## **バックアップとリストア(復元)**

EX-TREND武蔵の「工事データ」と「設定」を、バックアップする手順を解説します。 またバックアップした「工事データ」と「設定」を、リストア (復元) する手順も解説します

## **工事データのバックアップ/リストア**

コンピューターも他の電化製品と同じように故障する場合があります。 また、些細なミスでデータを削除してしまうことも考えられます。 バックアップとは、工事データや設定ファイルを別のメディア(HDD、CD、DVDなど)に保存することです。 使用中のコンピューターのHDDなどにバックアップすることは、本来の意味のバックアップとは言えません。 ※CDやDVDには直接バックアップできません。HDDの別の領域にバックアップ後、ライティングソフトなどでコピーしてください。

お客様が作成したデータは、お客様にとって大切な財産です。

万が一の不慮の事故による被害を最小限にとどめるために、お客様ご自身の管理・責任において、データは必ず2ヶ所以上の 別のメディア(HDD、CD、DVDなど)に定期的にバックアップとして保存してください。

※いかなる事由においても、データの破損などによるお客様の損害は、弊社では補償いたしかねますのでご了承ください。

ここでは、インデックスで管理している複数の工事データを一括バックアップする操作と、バックアップしたデータをリストア(復元) する操作を説明します。

■ 工事データをバックアップする

バックアップデータの保存先を確認して、工事データを一括バックアップします。

**● EX-TREND 武蔵の関連プログラムを全て** 

終了し、インデックスを起動します。

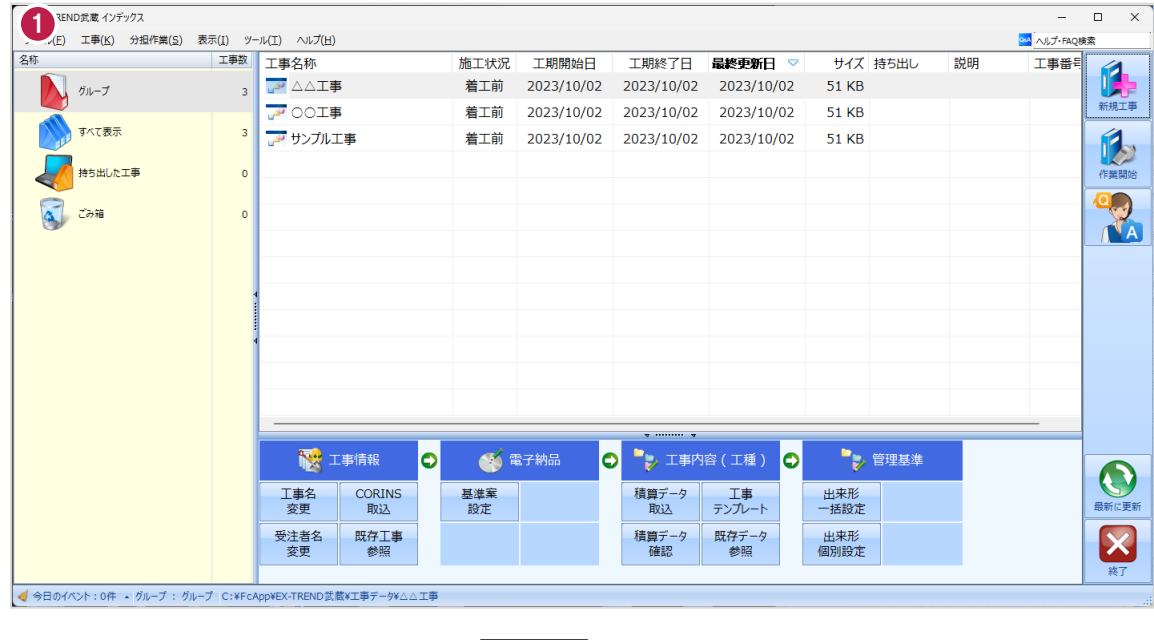

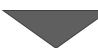

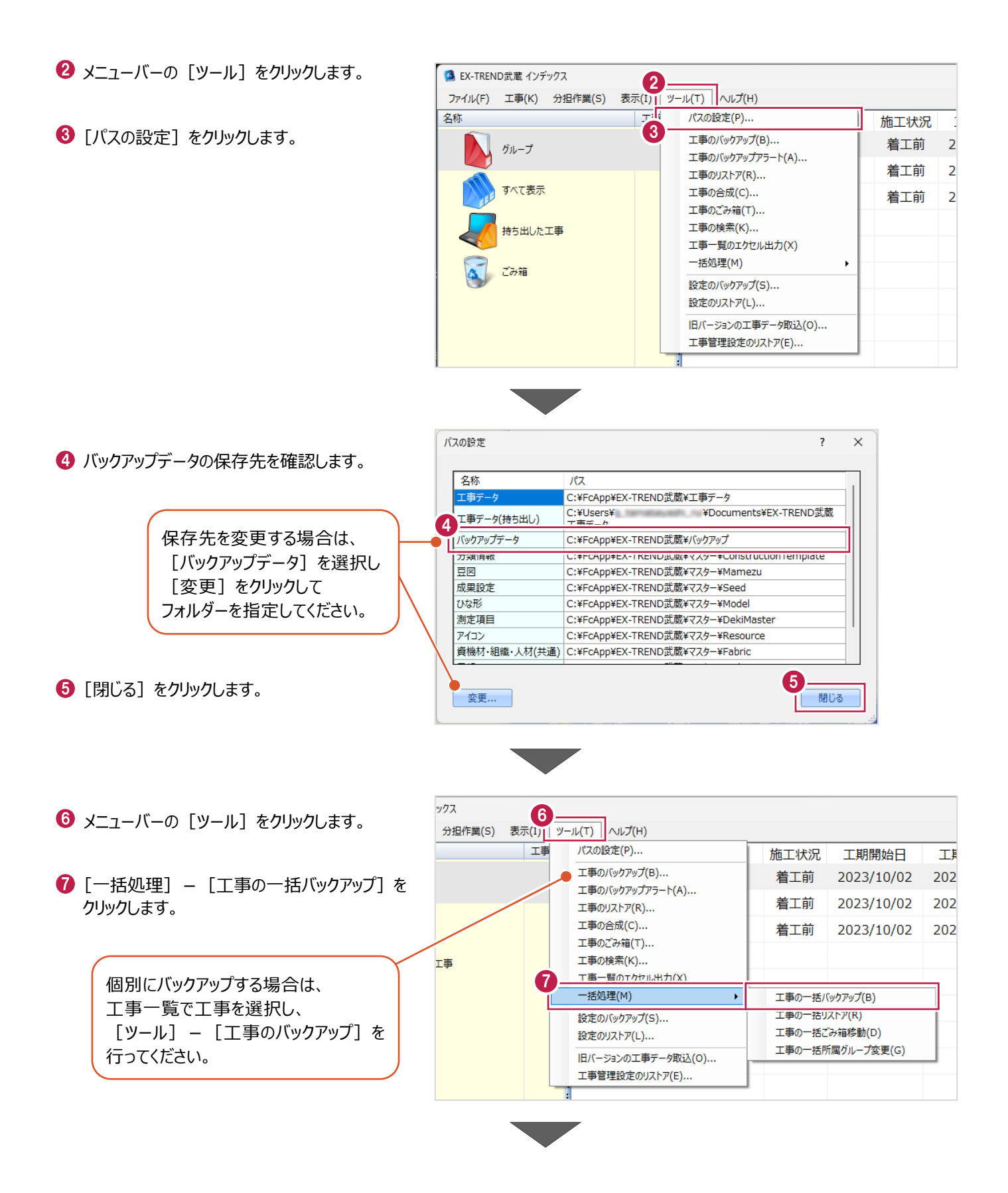

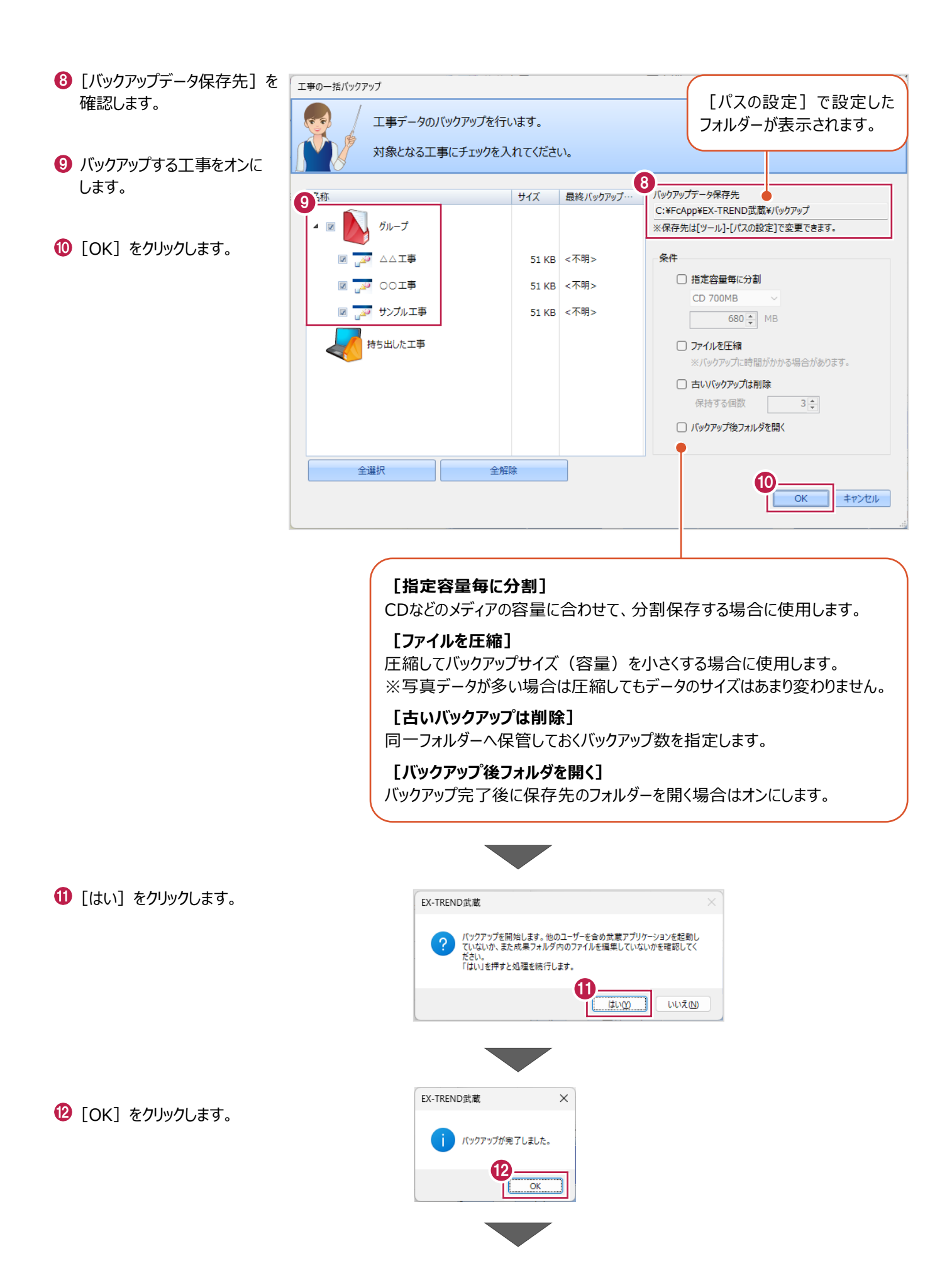

63 バックアップデータ保存先に、工事データが 保存されます。

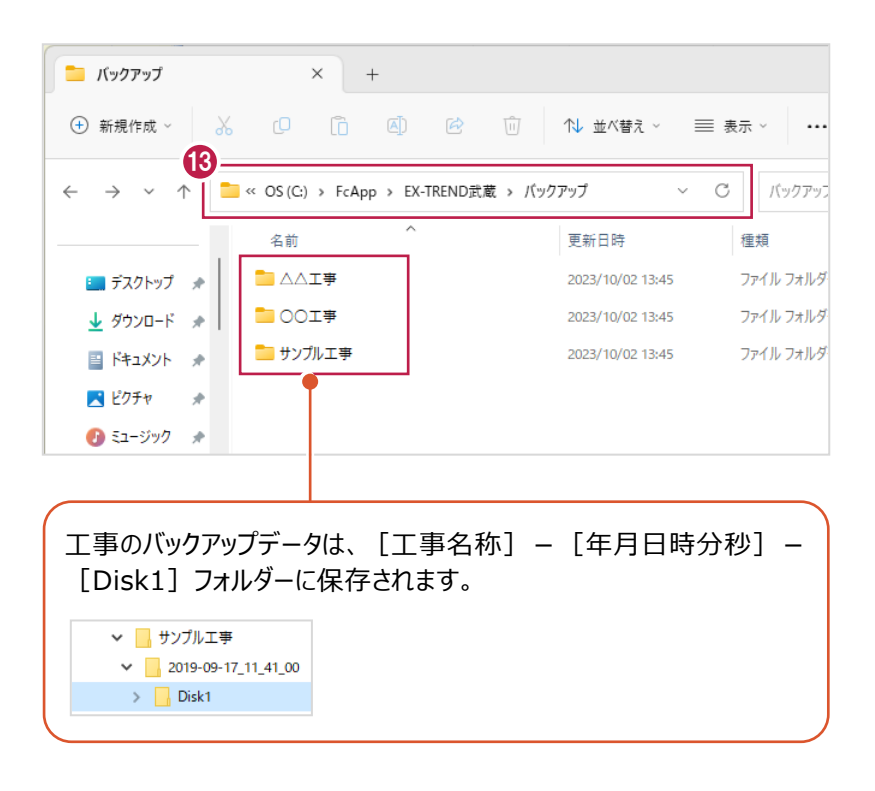

## ■工事データをリストア (復元) する

リストアするバックアップデータの保存先を確認して、工事データを一括リストアします。

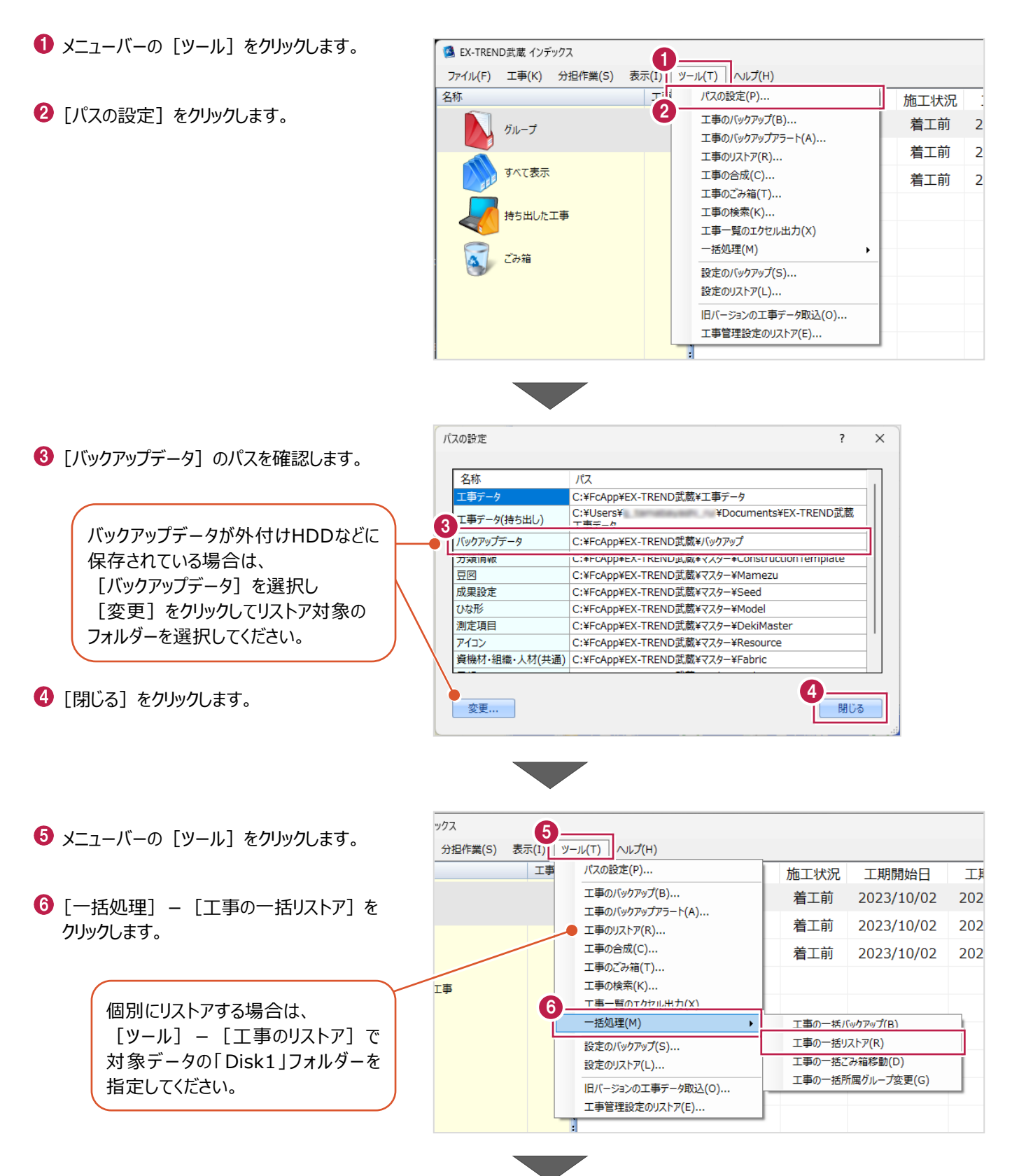

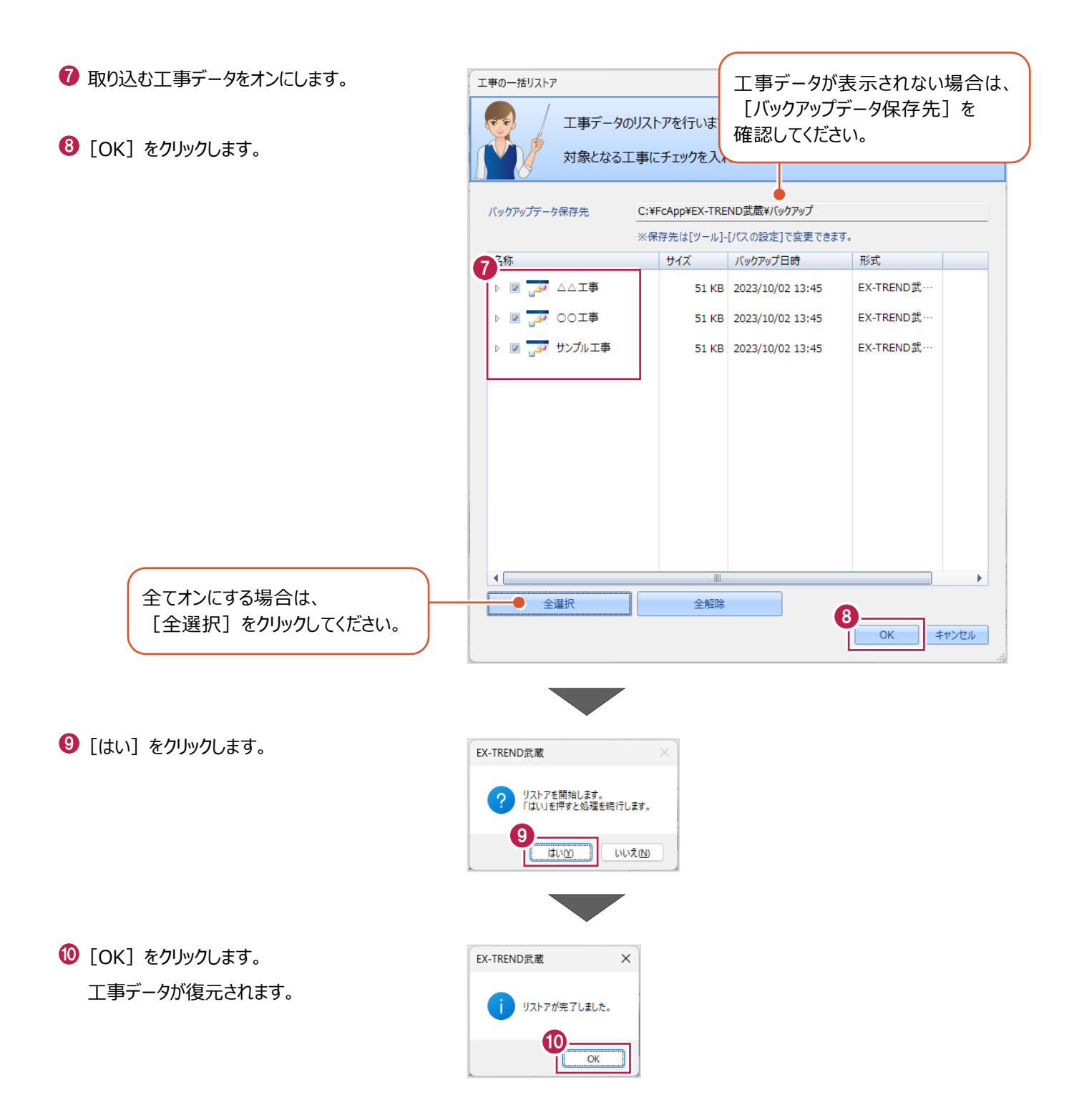

EX-TREND武蔵関連プログラムで使用する共通設定や辞書などをバックアップする操作と、バックアップしたデータをリストア (復元)する操作を説明します。

■設定データをバックアップする

設定データをバックアップします。

- メニューバーの [ツール] をクリックします。
- 2 [設定のバックアップ] をクリックします。

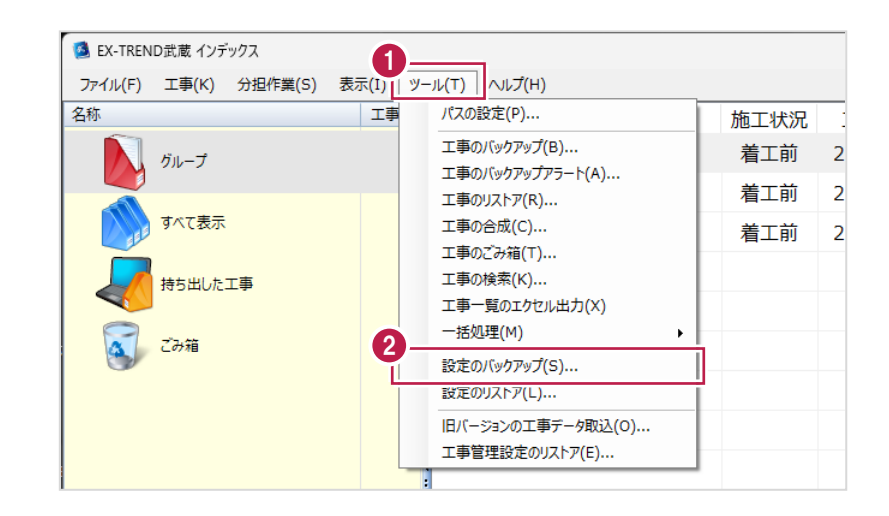

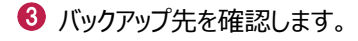

- 4 バックアップする設定をオンにしま
- $\Theta$  [OK] をクリックします。

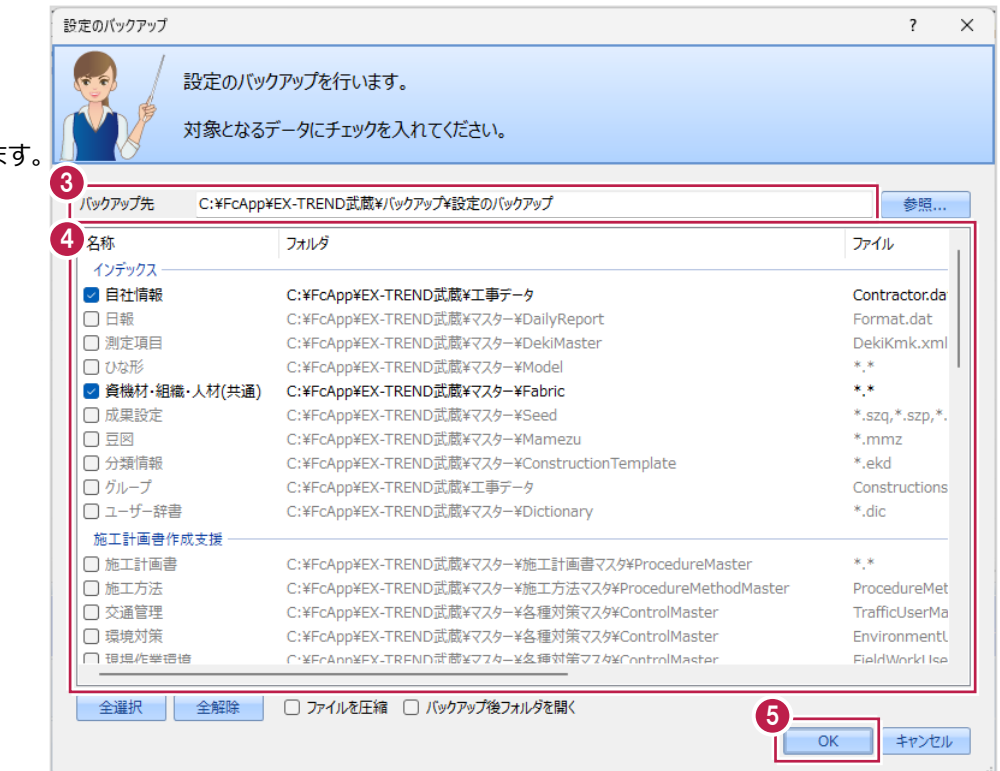

 $\bigodot$  [OK] をクリックします。

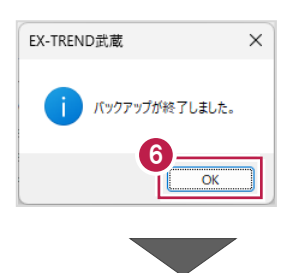

バックアップ先に設定データが保存されます。

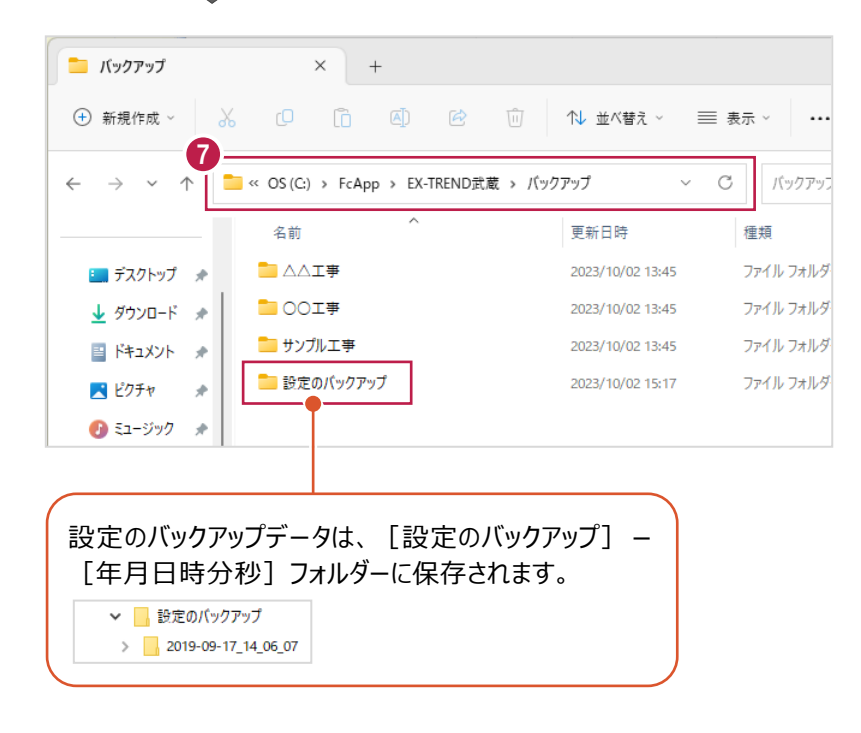

## ■設定データをリストア (復元) する

設定データをリストアします。

● メニューバーの [ツール] をクリックします。

2 [設定のリストア] をクリックします。

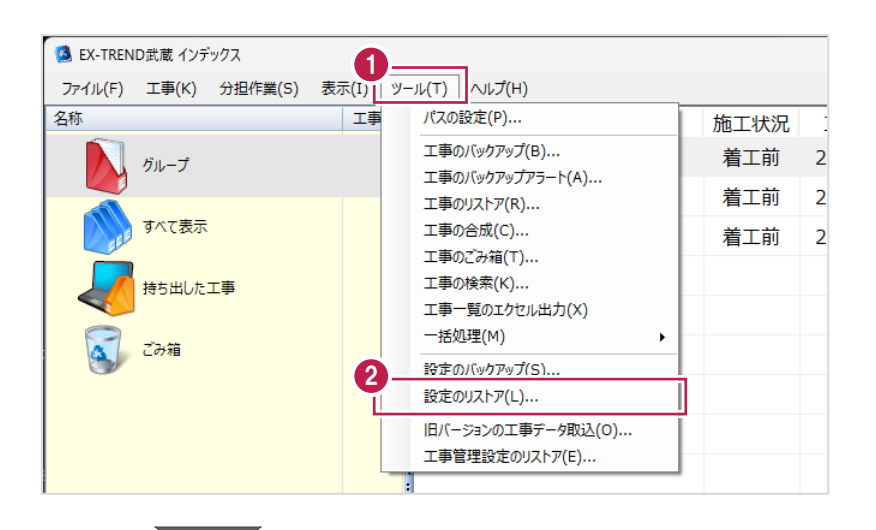

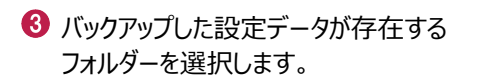

 $\bullet$  [OK] をクリックします。

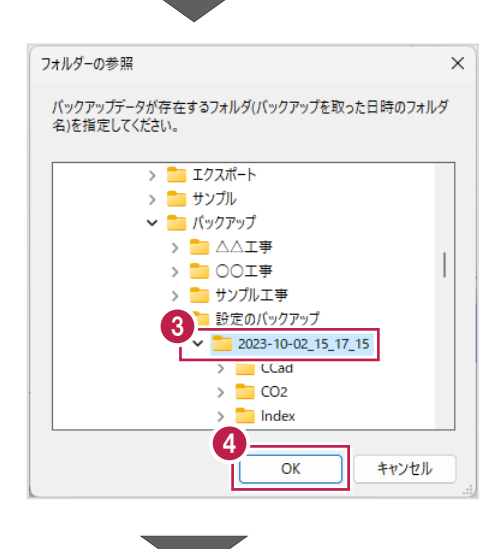

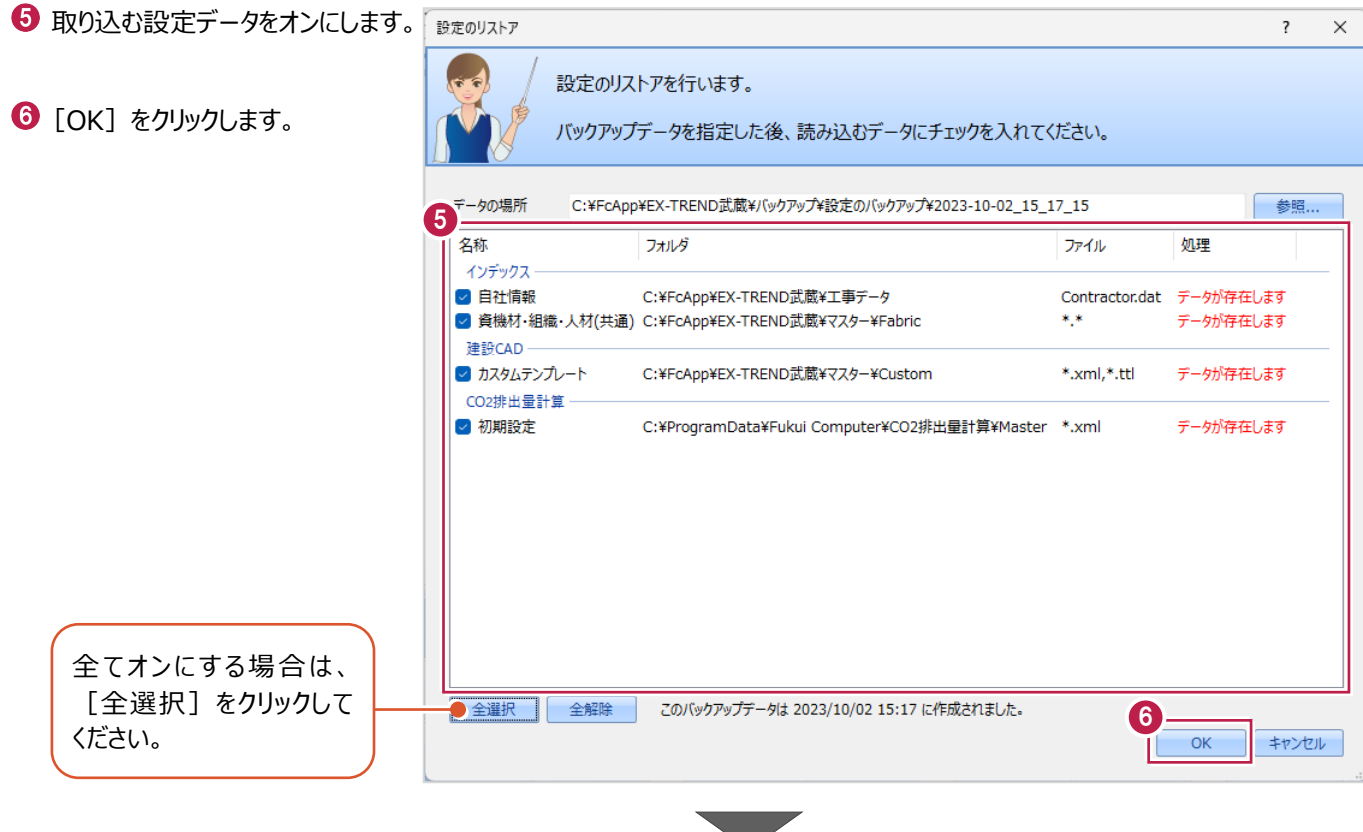

● 確認メッセージが表示された場合は、 [はい]をクリックします。 ※リストア先に同名のファイルが存在する 場合に表示されます。

 $\left[$   $O$   $[OK]$   $\delta$ クリックします。

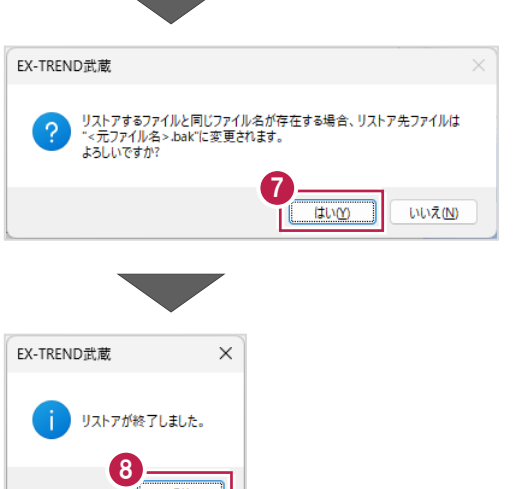